## Фаза 7.

## Поступак инжењерске обраде података

 У овој фази ћете научити методе којима ћете модификовати постојећи модел.

 **ECO** (Engineering Change Order) –команда за извршење иинжњерских промена.

**ECO** је генерисан са захтевом да буде испуњено следеће:

-Стандардни точак као супротан од точка са прорезима.

-Подупирачи ослонца са полупречником 0.175 (inca) уместо 0.125

-Подупирачи ослонца са радијусом 0.375 кроз рупу лоцирану на 1.75 инча на горе од дна постоља.

 Ви ћете ажурирати модел да би сте извршили захтеване измене. Такође ћете котирати растојање од дна постоља до центра нове рупе.

.....................................................................................................................

Стартоваћете отварањем склопа ваљка који сте креирали у 4. фази.

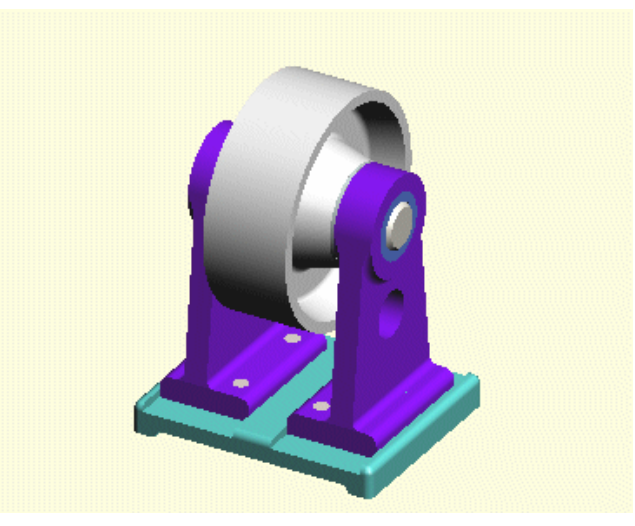

-Из **FILE** менија изаберите команду **OPEN**.

*-* **OPEN** прозор за дијалог ће се појавити. Идите до SAMPLES/TUTORIAL foldera и селектујте *"*my roller assy*"*(мој склоп ваљка). Притисните **OK** да би сте завршили дијалог.

-Селектукјте **MAXIMIZE** дугме (на статусној линији) апликативног прозора, а онда **MAXIMIZE** дугме на прозору модела.

Сада ћете модификовати склоп да би се задовољио **ECO** .

Сада ћете отворити подсклоп у контексту склопа ваљка.

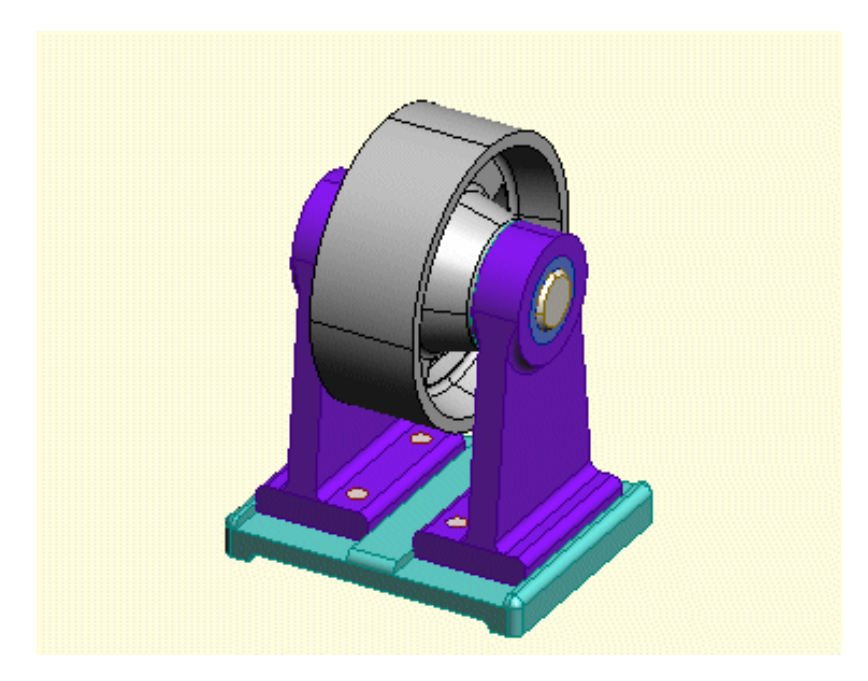

-СА падајуће листе у дијалог бару на врху прозора за моделовање<br>селектујте **COMPONENTS** са листе претразивача. Алтернатива: селектујте **COMPONENTS** са листе претразивача. Алтернатива: **COMPONENTS BROWSER** команда из менија **Tools***.*

-У претраживачу (browser) позиционирајте курсор преко *"*my whell sybassy*"*  (мој подсклоп точка*)* компоненте. Притисните и задржите десни тастер да би вам приказао падајући мени. Изаберите **SELECT COMPONE***NT* команду.

-Из **ASSEMBLY** менија изаберите **OPEN PART IN CONTEXT** команду (отвори део у контексту).

-Појавиће се нови прозор за дизајн приказујући подсклоп точка отворен у контексту склопа ваљка.

Сада ћете заменити точак са прорезима стандардним точком.

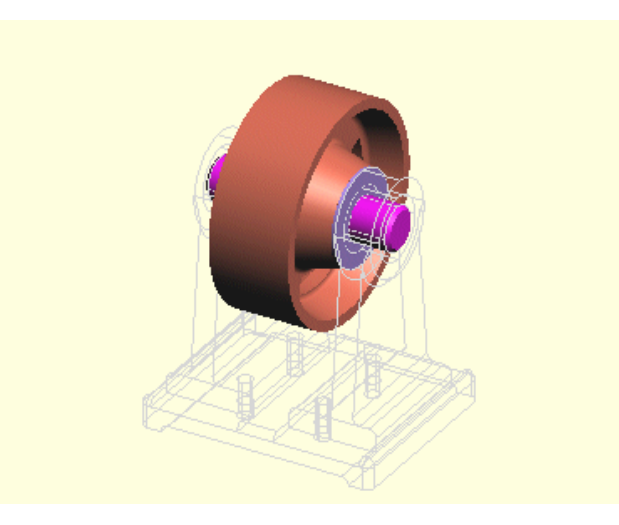

-Из **DESIGN toolbar-a** притисните **SELECT PARTS** дугме .Алтењрнатива: **PARTS** команда из **SELECT** менија**.** 

-Позиционирајте курсор преко точка са прорезима тако да ће посветлети. Селектујте точак са прорезима тако да ће посветлети.

-Из **ASSEMBLY** менија изаберите **REPLACE COMPONENT команду (замена компоненте)** 

-појавиће се прозор за дијалог.Уколико је потребно идите до **SAMPLES\TUTORIAL foldera.** Селектујте**"my wheel"** (мој точак ) модел који сте креирали у 1.фази.Уколико нисте комплетно завршили 1. фазу уместо њега селектујте **"wheel"**. Притисните **OK** да завршите дијалог и додате компоненту.

-Селектујте дугме **close** на статусној линији прозора за моделовање. Када вас буде питао хоћете ли да сачувате промену модела одговорите **"Yes"**  да би вам сачувао модификован модел.

Прозор склопа ваљка сада приказује модификовани склоп ваљка . Завршили сте 1. фазу **ECO-a.** 

………………………………………………………………………………………….

Сада ћетепроверити вредности заобљења на ослонцу како су димензионосани на цртежу. Цртеж показује вредност **0,13,** али облик на моделу је заправо **0,125** 

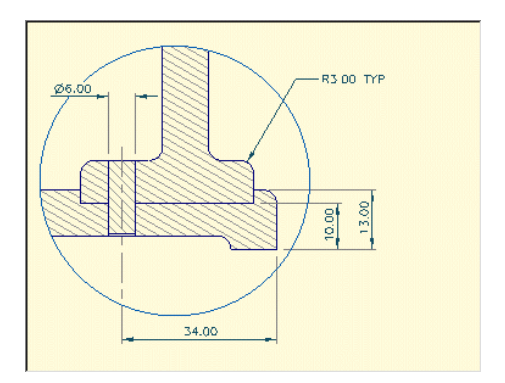

-Из **FILE** менија изаберите команду **OPEN**.

-**OPEN** прозор за дијалог ће се појавити. Идите до SAMPLES\TUTORIAL foldera и селектујте цртеж "my roller assy" (мој подсклоп ваљка). Притисните **OK** дугме да би сте завршили дијалог.

- Зумирајте површину око изгледа детаља коришћењем **ZOOM IN** команде из **VIEW** менија.

-Из **DRAWING** менија на ивици **PRO\DESKTOP** прозора, притисните **SELECT ANNOTAT**I**ONS** дугме. Алтернатива: **ANNOTATIONS** команда из **SELECT** менија

-Селектујте 0.13 (примедбу) и одаберите **PROPERTIES** из **EDIT** менија. Алтернатива: **Properties** команда са падајућег менија.

-Појавиће се прозор за дијалог. Отворите **Number** страну кликнувши на wen tab. У површину **DECIMAL PLACES** (децимална места) померите бројач до 3 да бисте специфицирали три тачке прецизности. Притисните **OK** да завршите дијалог и промените број децималних места за селектовану димензију. Вредност димензије ће сада бити 0,125.

Сада сте проверили и кориговали приказану вредности заобљења. Сада ћете променити вредност заобљења на 0,175 како је захтевано **ECO**.

------------------------------------------------------------------------------------------- Сада ћете променити заобљење на основи ослонца приступајући облику са цртежа.

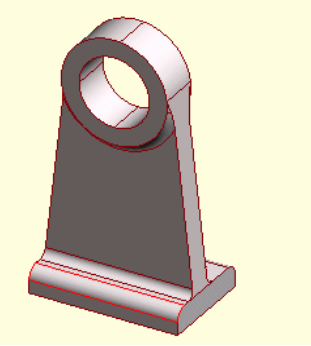

-Из **DRAWING** менија притисните **SELECT FEATURES** дугме.

Алтернатива: **FEATURES** команда из **SELECT** менија.

Померите курсор преко заобљења 0,125 тако да ће посветлети.

Селектујте заобљење. Селектујте **OPEN DESING** са падајућег менија. Модел ослонца ће се отворити са селектованим обликом заобљења. Измените вредност заобљења бирајући **Properties** из **EDIT** менија или са падајућег менија. Промените вредност од 0,125 до 0,175.

-Ажурирајте модел бирајућиi **UPDATE DESING** (ажурирај модел) из **FEATURE** менија или притиском на **UPDATE** дугме у **MAIN** toolbar–у.

Зобљење је активирано тако да је прихватило нову вредност.

Завршили сте другу измену у **ECO**-у.

----------------------------------------------------------------------------------------- Сада ћете додати скицу да бисте креирали рупу кроз ослонац. Ослонац би требало да је још увек отворен (још увек активан прозор).

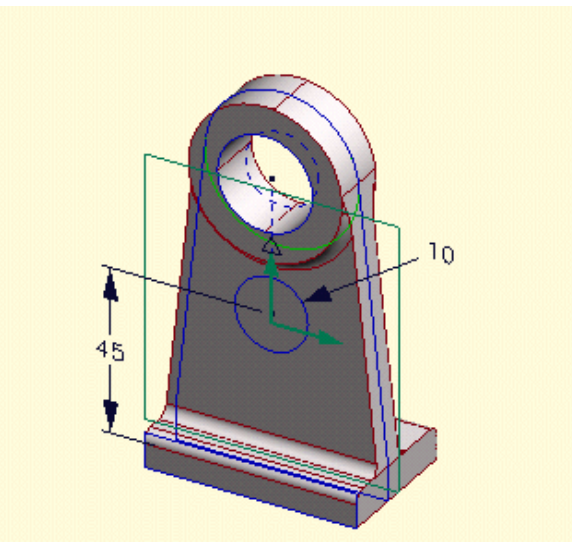

-Из **DESIGN** toolbar-a притисните **SELECT FACES** дугме. Алтернатива: **FACES** из **SELECT** менија.

-Из **VIEW** менија изаберите **Trimetric**. Селектујте равну површину између ослонца и лежишта. Из **Workplane** менија притисните **PLANE OF OBJECT**.

-Појавиће се прозор за дијалог. У **Workplane Name** и **Sketch** Name откуцајте "**ECO**". Притисните OK дугме да завршите дијалог.

-Из **VIEW** менија изаберите **ONTO WORKPLANE**.

-Из **PART** tolbar-a притисните **CREATE STRAIGHT** дугме. Алтернатива: **STRAIGHT** команда из **LINE** менија.

-Померите курсор до ивице између лежишта равне површине. Тачка привлачења ће се појавити у центру лежишта. Притисните и задржите леви тастер миша да би ваша линија почела из тачке привлачења. Притисните и задржите **SHIFT** тастер такође и повуците надоле до површине између лежишта и постоља. Отпустите тастер миша и онда отпустите **SHIFT** .

-Пребаците ову линију у конструкциону. Са линијом још увек селектованом, притисните **FIX LINE**S дугме на **CONSTRAINS** toolbar-у –можда ћете требати да активирате овај tolbar коришћењем **TOOLS** менија Алтернатива:FIX команда из **CONSTRAINT** менија.

-Из **DESIGN** toolbar-a притисните **CREATE CIRCLE** (креирај круг) дугме.

-Алтернатива: **CIRCLE** команда из **LINE** менија.

-Креирајте следећи круг било које величине од краја констукционе линије који сте управо додали.

-Котирајте круг. Ставите за полупречник 0,375.

Котирајте растојање од основе до центра круга. Промените вредност на 1,75.

Сада ћете креирати рупу.

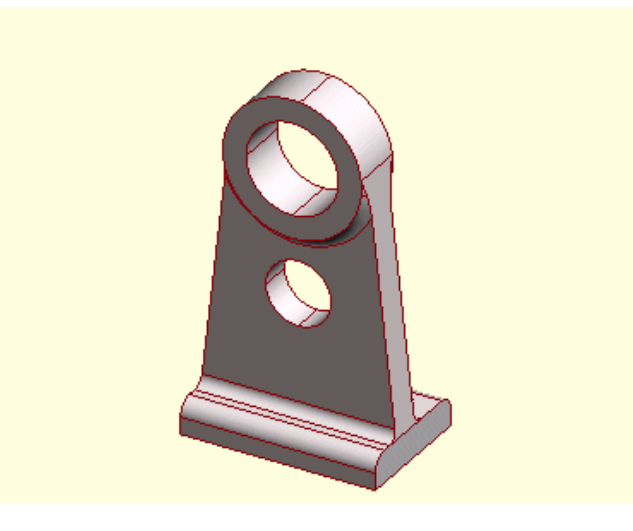

-Из **FEATURE** toolbar –a притисните **Project** дугме.

Алтернатива: **Project** команда из **FEATURES** менија.

-Појавиће се прозора за дијалог. Откуцајте име у површини **FEATURE NAME.**

У **PROJECTION AREA** селектујте **BELOW WORK PLANE**. Такође селектујте **Subtract Materijal**. У **Extent** површини селектујте или **Thru to next f**ace или **Thru entire part**.

Притисните OK да завршите дијалог.

-Селектујте дугме close на статусној линији прозора модела. Кад вас буде питало да ли да запамти промену одговорите са ″**yes** ″ да бисте сачували модификовани модел ослонца.

Завршили сте 3. промену у **ECO**-у. Рупа се појављује у свим положајима ослонца. Користите тастере стрелица да окрећете ослонац и проверите.

 **------------------------------------------------------------------------------------------** 

Сада ћете ажурирати цртеж склопа ваљка.

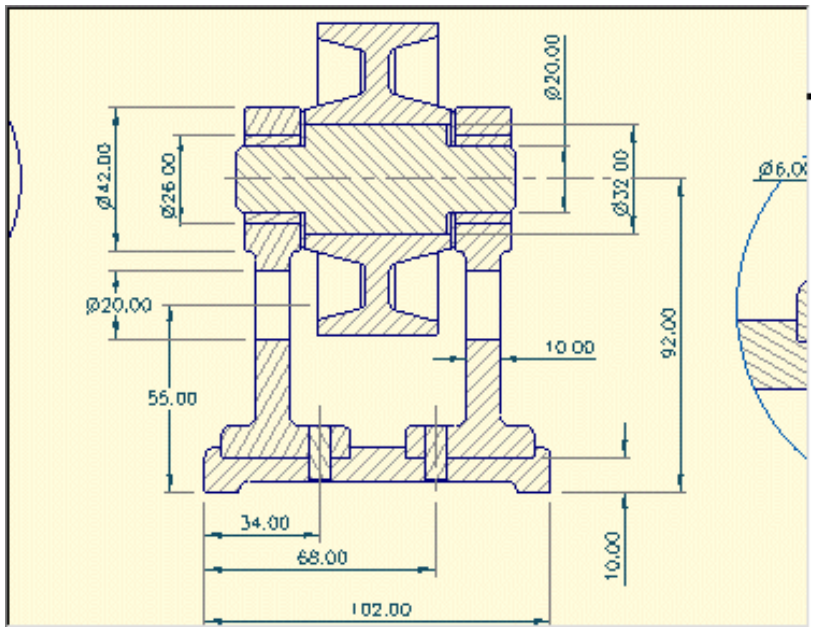

-Из **WINDOW** менија изаберите ″my roller assy dra″ (цртеж склопа ваљка) Ово ће постати активан прозор.

-Из **DRAWING** менија изаберите **UPDATE VIE**WS. Приметите да су димензије заобљења промењене на 0,175, рефлектујући другу ECO промену коју сте учинили.

-Додајте коту за рупу коју сте управо креирали. Такође додајте линијску коту да бисте позиционирали изнад основе постоља.

-Пречник точка са прорезима није уопште видљив. Додајте корту полупречника замењеног точка и онда је конвертујте у коту пречника, као што сте урадили у 6. фази овог упутства.

-Из **FILE** менија изаберите команду **SAVE** да бисте сачували ажуриран цртеж.

Завршили сте 4. и последњу промену у **ECO**-у.